# **Руководство по прикреплению публикаций и цитирований к профилю автора в Научной электронной библиотеке eLIBRARY.RU [\(www.elibrary.ru\)](http://www.elibrary.ru/)**

1. Выполнить вход под личным именем пользователя.

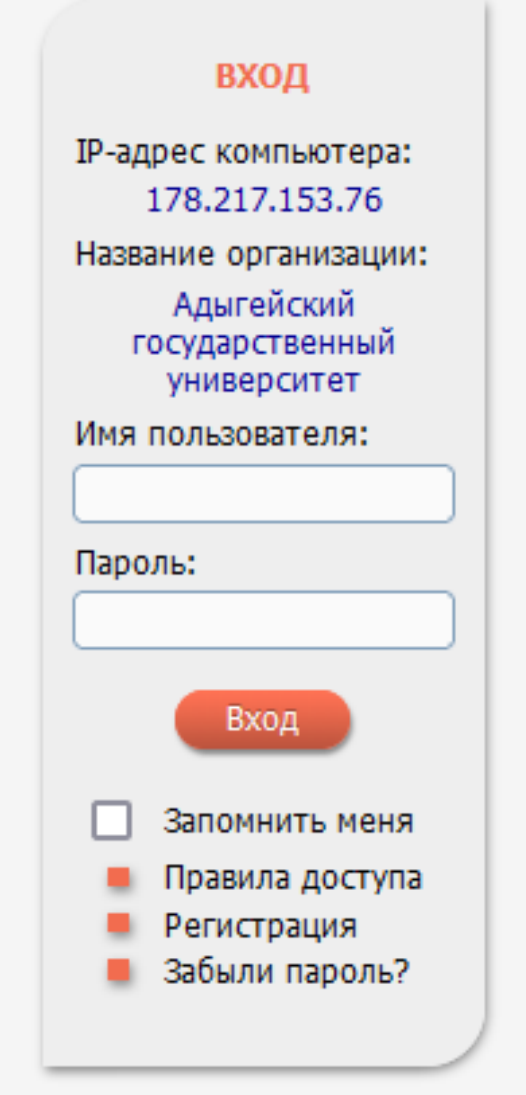

2. После входа пройти по ссылке «**Авторам**» в верхней части страницы.

3. Далее пройти по ссылке «Мои публикации». **Если рядом с Вашей фамилией нет знака \* – значит Вы НЕ ЗАРЕГИСТРИРОВАНЫ как автор. Вам необходимо открыть РЕГИСТРАЦИОННУЮ АНКЕТУ, нажав на ИМЯ ПОЛЬЗОВАТЕЛЯ, и заполнить данные всех обязательных полей нижней части формы.**

#### НАУЧНАЯ ЭЛЕКТРОННАЯ БИБЛИОТЕКА **elibrary.Ru** ЧИТАТЕЛЯМ | ОРГАНИЗАЦИЯМ | ИЗДАТЕЛЬСТВАМ | АВТОРАМ | БИБЛИОТЕКАМ ПЕРСОНАЛЬНЫЙ ПРОФИЛЬ АВТОРА **ОСНОВНЫЕ ПРОЕКТЫ ВШИ** Российский индекс научного Персональный профиль автора - это раздел, где собраны инструменты и сервисы, предназначенные для Вас, как автора цитирования публикаций. Вы можете научных самостоятельно Science Index для организаций корректировать список своих публикаций и цитирований в Science Index для авторов РИНЦ, получать актуальную информацию о цитировании публикаций не только в РИНЦ, но и в Web of Science и Scopus, **Russian Science Citation Index** готовить и отправлять рукописи в научные журналы через **Подписка на научные журналы** систему "Электронная редакция" и т.д. **ЭКурналы открытого доступа ЕШ Книжная коллекция О ИНСТРУКЦИЯ ДЛЯ АВТОРОВ Е Конференции и семинары** Как зарегистрироваться и работать со списком своих публикаций в РИНЦ - подробная инструкция для авторов **ПРИМЕТ** Тренинг-центр **Блоги на eLIBRARY.RU** ВИДЕОИНСТРУКЦИЯ ДЛЯ АВТОРОВ Как зарегистрироваться и работать со списком своих публикаций и цитирований в РИНЦ - краткая презентация НОВОСТИ И ОБЪЯВЛЕНИЯ для авторов 24.06 Пресс-релиз: Соглашение между **• РЕГИСТРАЦИОННАЯ КАРТОЧКА АВТОРА** EBSCO и Научной электронной Регистрационная анкета, которую Вы заполняли при библиотекой eLIBRARY,RU по интеграции контента в единое

регистрации в качестве автора в системе SCIENCE INDEX. Вы можете в любой момент скорректировать или дополнить информацию в карточке автора, например, поменять организацию при смене места работы и т.д.

### **МОИ ПУБЛИКАЦИИ**

РИНЦ, автором которых Вы являетесь. Вы можете корректировать этот список, например, просмотреть список непривязанных публикаций (в которых Вы не идентифицированы как автор) и включить их в свой список публикаций, или удалить из списка попавшие туда ошибочно публикации, автором которых Вы на самом деле не являетесь

#### **О МОИ ЦИТИРОВАНИЯ**

Список ссылок на Ваши публикации. Вы можете корректировать этот список, например, просмотреть список непривязанных ссылок (в которых Вы не идентифицированы как автор) и включить их в список своих цитирований, или удалить из списка попавшие туда ошибочно ссылки, цитирующие работы, автором которых Вы не являетесь

- поисковое окно EBSCO Discovery **Service**<sup>TH</sup> 30.01 Опубликованы презентации докладов конференции SCIENCE
- ONLINE 2015 15.01 Опубликована программа конференции SCIENCE ONLINE 2015
- 14.01 Опубликована информация о времени вылета участников конференции SCIENCE ONLINE 2015

**• Другие новости** 

#### **НОВЫЕ ЗАПИСИ В БЛОГАХ**

- 01.09 Поздравляем всех с Днем знаний!
- 24.08 «Open Access and the Humanities» интересная книга руководителя интересного проекта
- 10.08 Вышла Citavi 5: многое (если не всё), что нужно для академического

4. В открывшемся окне просмотреть приведенный список статей.

5. Если Вы увидели статьи, НЕ ПРИНАДЛЕЖАЩИЕ Вам, необходимо поставить «галочку» напротив такой статьи и в правой части страницы нажать ссылку «Удалить выделенные публикации из списка работ автора».

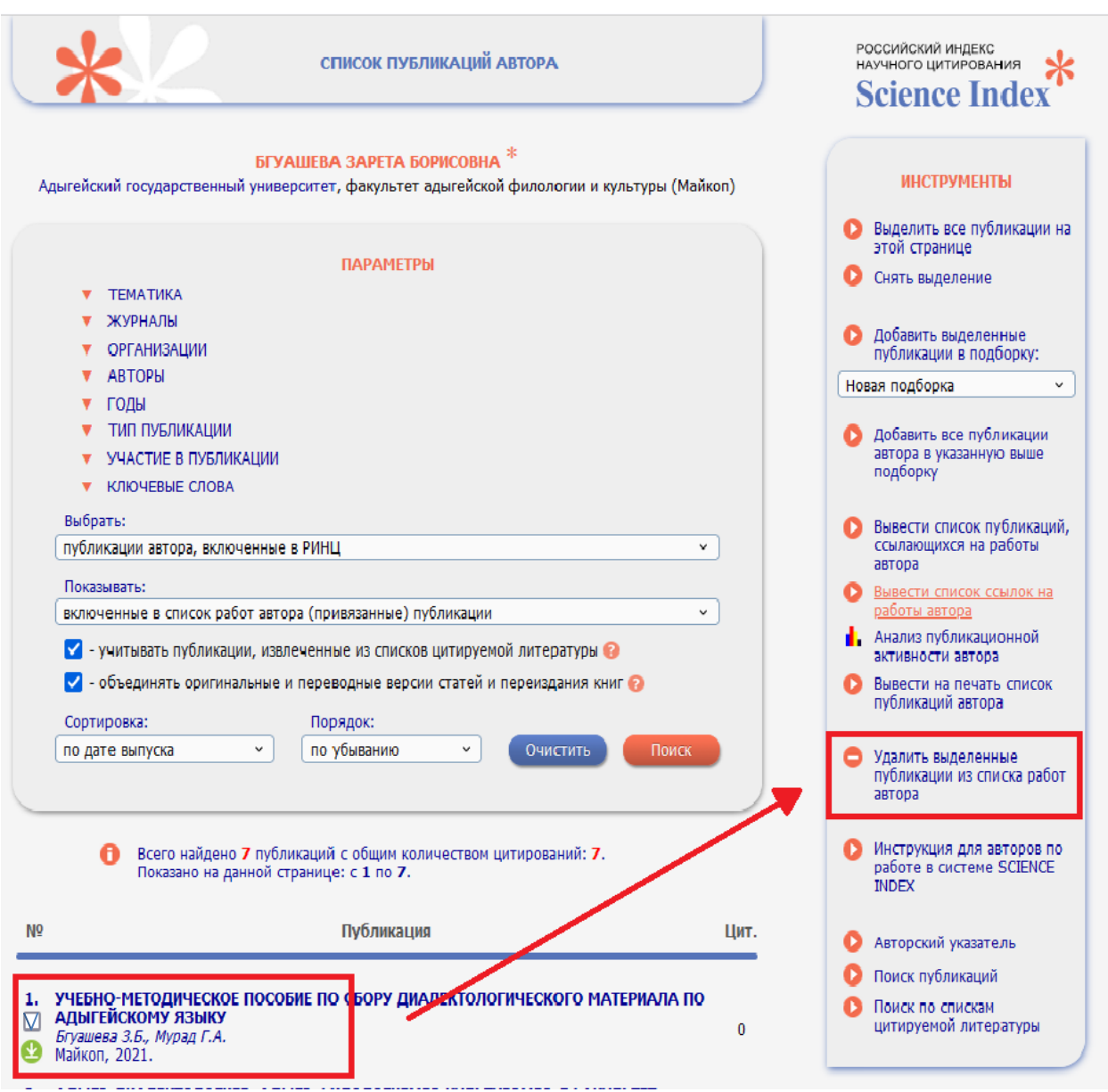

6. С целью прикрепления принадлежащих Вам статей к профилю автора на странице «Список публикаций автора» необходимо в разделе «**Параметры**» выбрать «**Показывать**: непривязанные публикации, которые могут принадлежать данному автору» и нажать кнопку «**Поиск**».

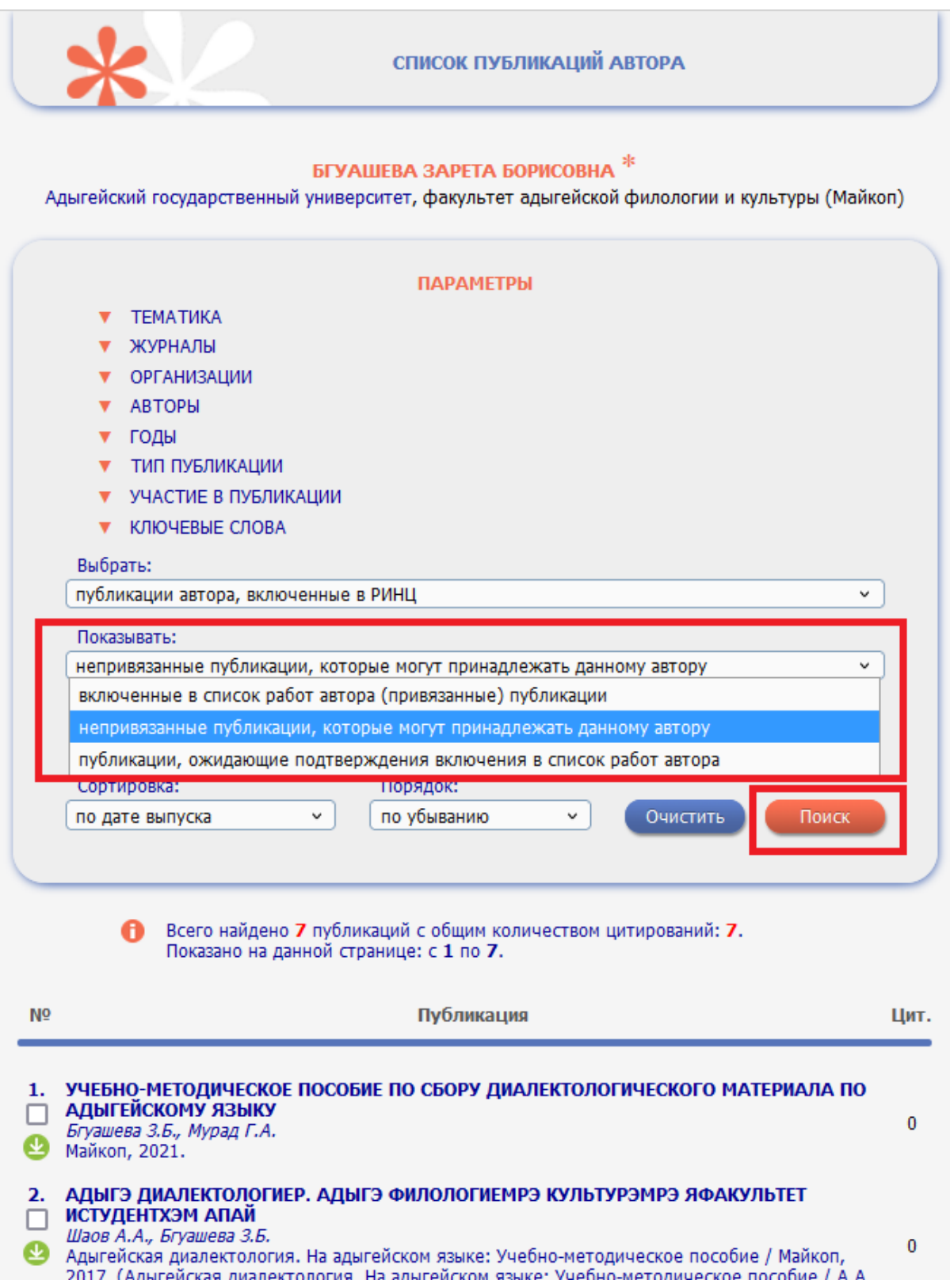

7. В новом окне появятся непривязанные публикации. Если Вы обнаруживаете в данном списке ПРИНАДЛЕЖАЩИЕ Вам публикации, необходимо поставить «галочку» напротив таких публикаций и нажать ссылку в правой части страницы «Добавить выделенные публикации в список работ автора».

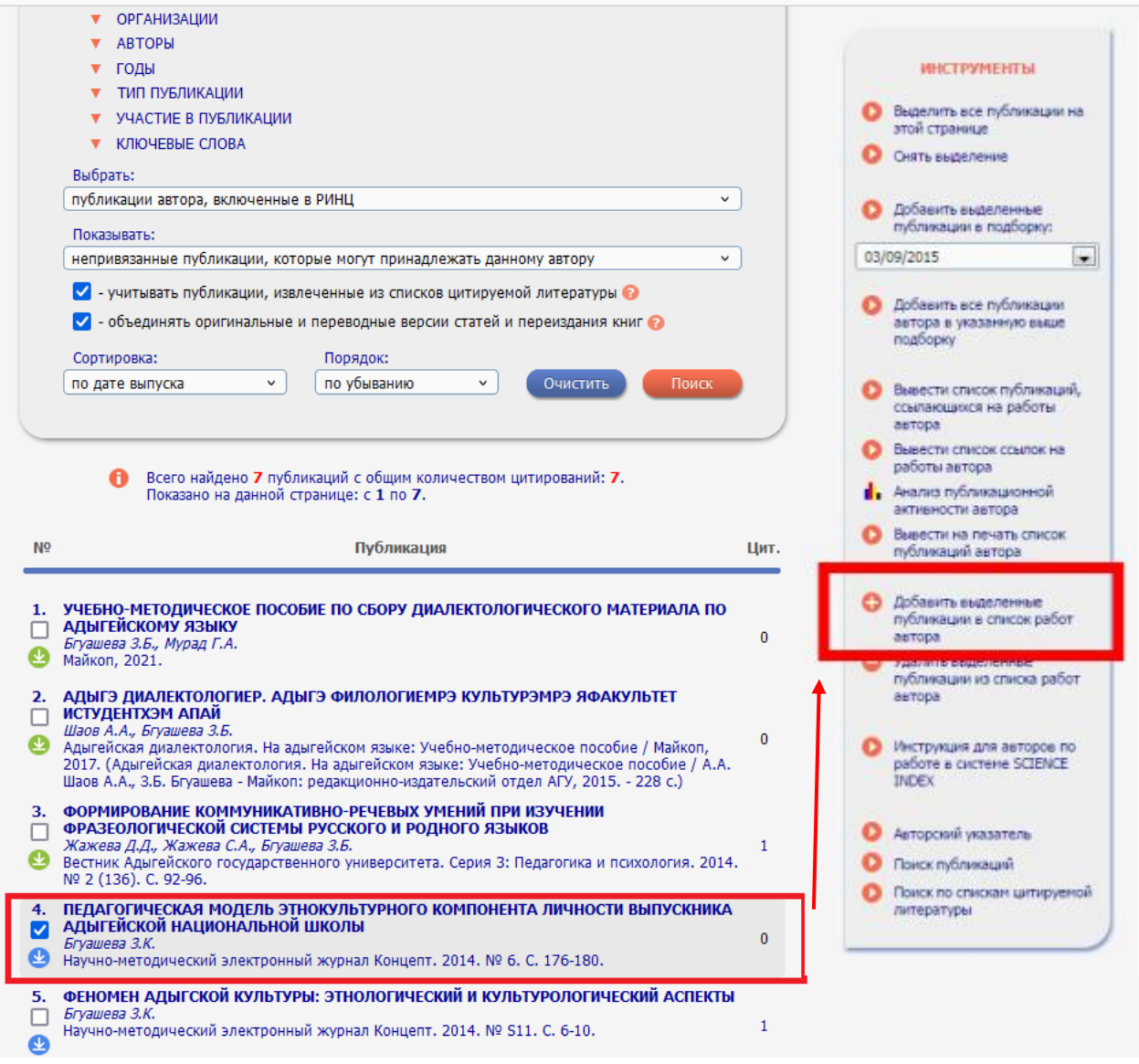

8. В результате выделенные статьи будут прикреплены к Вашему профилю, увеличивая Вашу публикационную активность.

9. Для увеличения показателя «ИНДЕКС ХИРША» необходимо проверить привязанность цитирований к профилю автора. Для этого необходимо вернуться на страницу «**Авторам**» и выбрать ссылку «**Мои цитирования**».

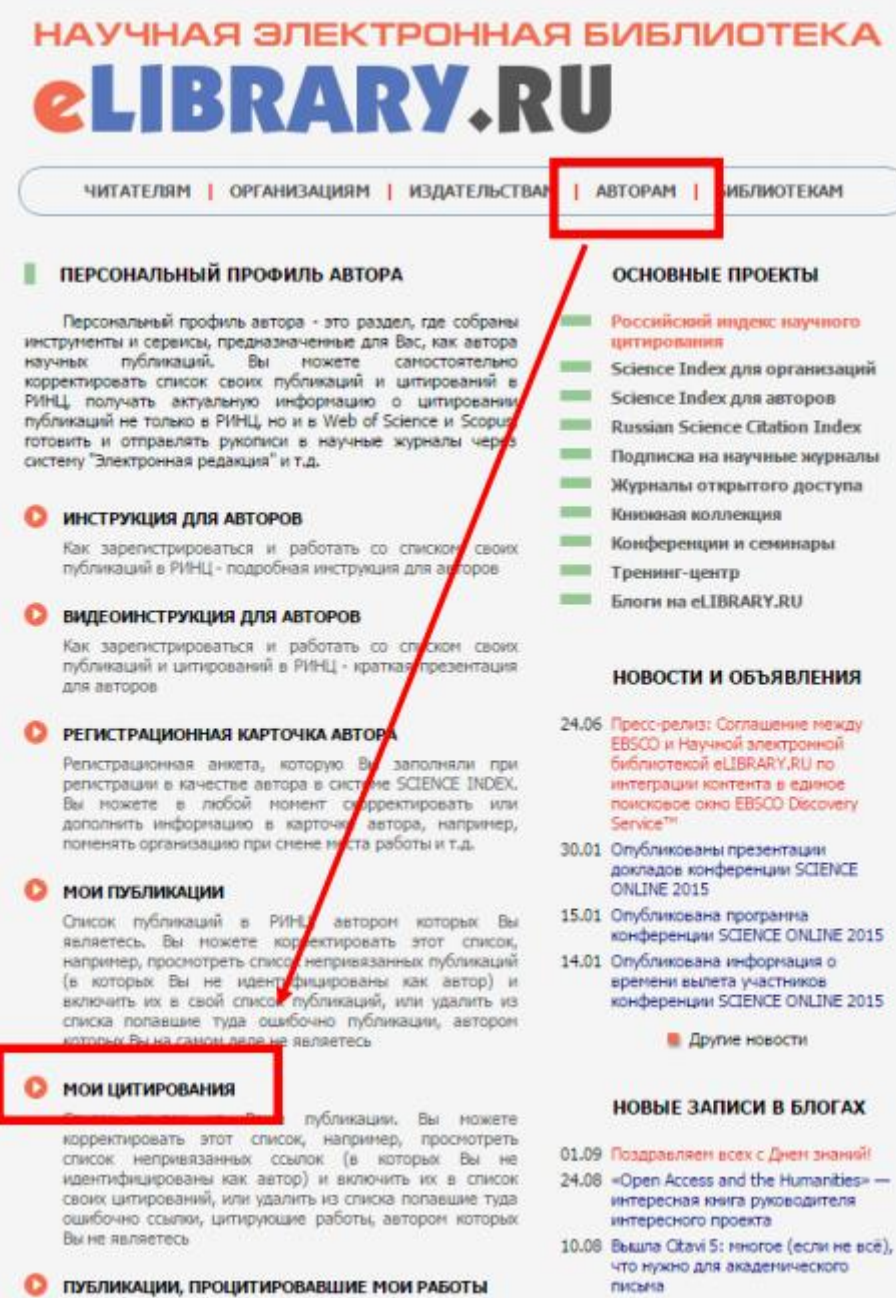

писына

10. В новом окне необходимо убедиться, что все ссылки принадлежат Вам. Если Вы обнаружили, что к Вашему профилю привязана ссылка не на Вашу публикацию, необходимо поставить «галочку» напротив такой ссылки и нажать в правой части окна «Удалить выделенные ссылки из списка цитирований автора».

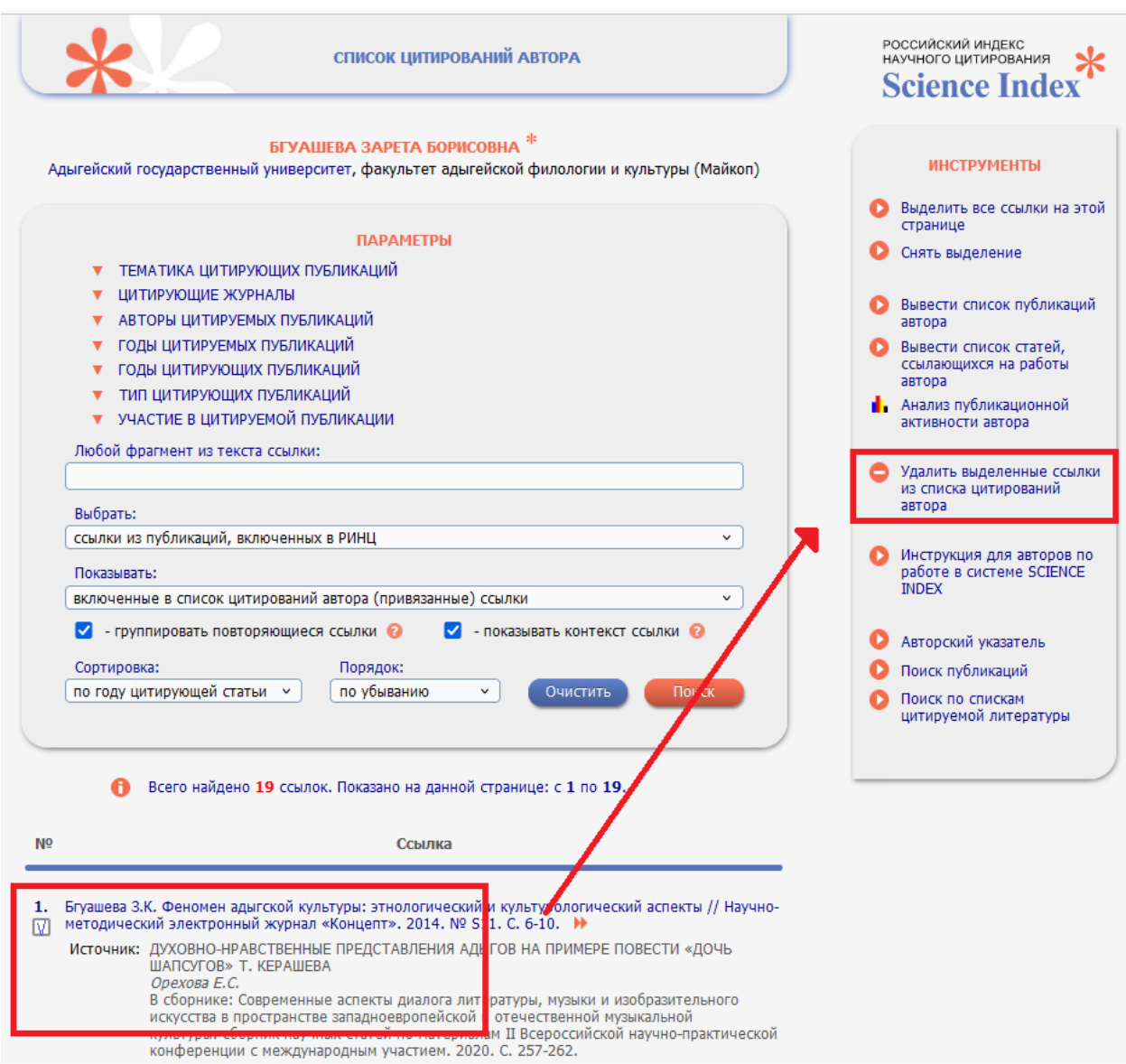

11. С целью прикрепления цитирований к профилю автора и увеличению показателя «Индекс Хирша» необходимо в разделе «**Параметры**» выбрать «**Показывать**: непривязанные ссылки, которые могут принадлежать данному автору» и нажать кнопку «**Поиск**».

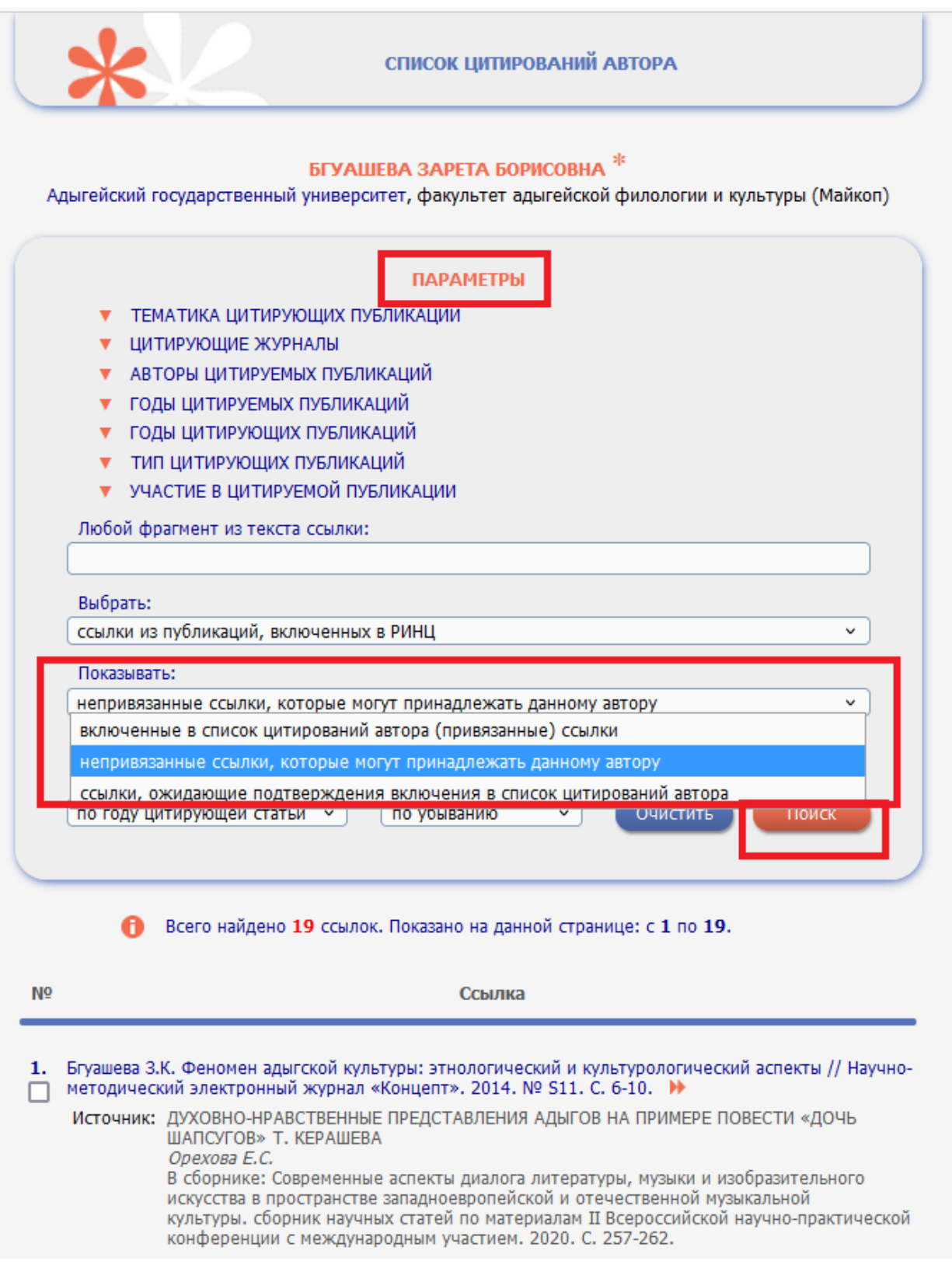

12. В открывшемся окне необходимо просмотреть представленные ссылки и в случае наличия непривязанных ссылок на Ваши статьи прикрепить их: проставить «галочку» напротив необходимой ссылки и в правой части окна нажать «Добавить выделенные ссылки в список цитирований автора».

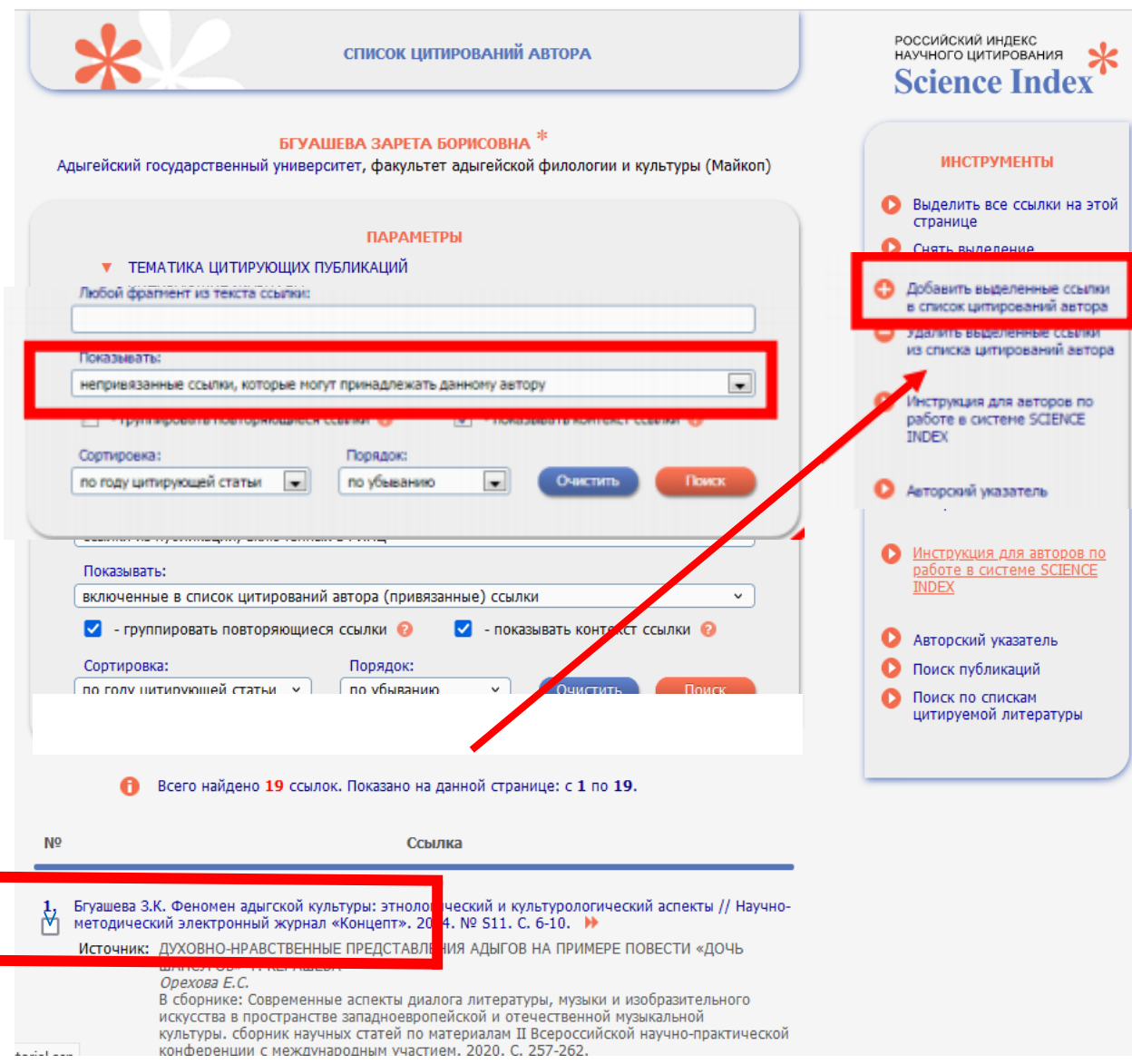

13. В результате проведенных операций ссылки будут привязаны к Вашему профилю, увеличивая показатель «Индекс Хирша». Чтобы узнать значения основных показателей автора необходимо нажать ссылку в правой части окна «Анализ публикационной активности автора».

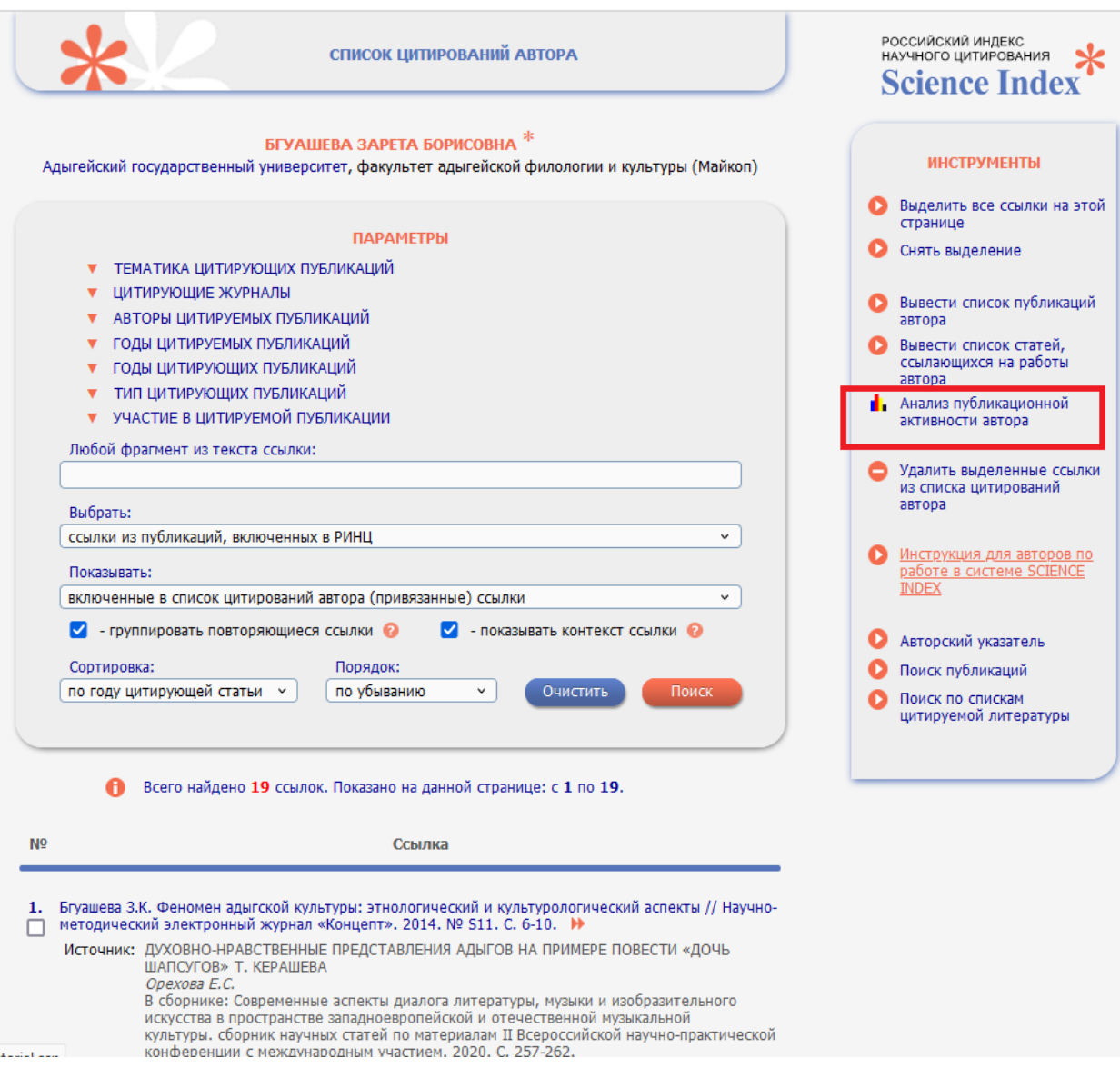

14. В открывшемся окне будут представлены основные показатели данного автора.

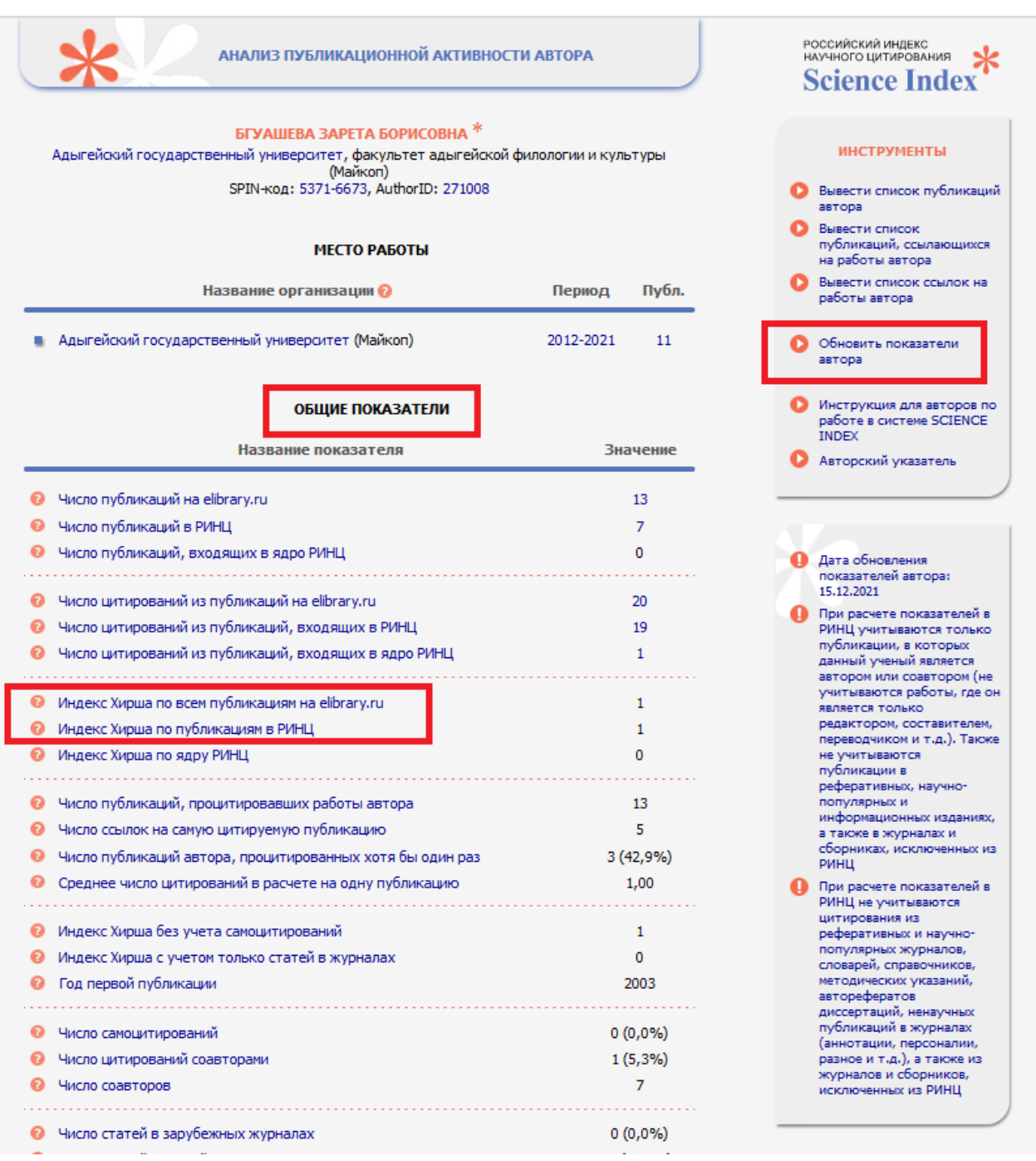

## 15. НЕОБХОДИМО ПЕРИОДИЧЕСКИ НАЖИМАТЬ ССЫЛКУ «ОБНОВИТЬ ПОКАЗАТЕЛИ АВТОРА» В ПРАВОЙ ЧАСТИ ОКНА!